## **Einführung für Lehrpersonen**

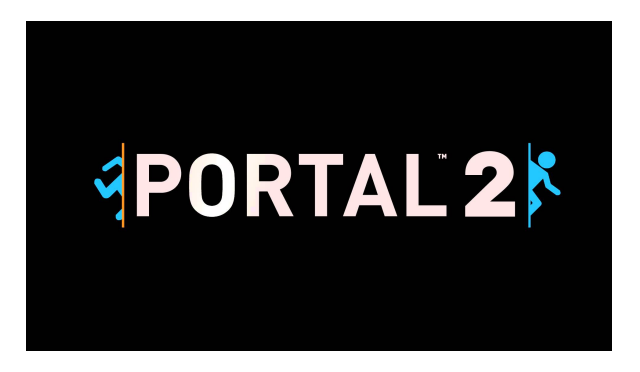

Im Computer-Spiel "Portal 2" bewegt man in der Ego-Perspektive eine weibliche Spielfigur durch eine eingeschränkte Spielwelt, einer fast vollständig verlassenen Forschungsfirma, namens ˝Aperture Science˝. Herzpunkt dieser Einrichtung war die Steuerung dieser durch eine künstliche Intelligenz, namens ˝GLaDOS˝. Diese tritt auch im Laufe der Handlung immer wieder auf, ist aber für unsere Sequenz irrelevant.

Die Spielwelt setzt sich großteils aus Räumen zusammen, die man mithilfe logischen Denkens und einer gewissen räumlichen Vorstellung lösen muss. Dabei fließen auch physikalische Elemente ein, die für die Lösung dieser Räume essentiell sind. Mithilfe einer Portalkanone, die bis zu zwei Portale erzeugt, die miteinander verbunden sind und man durchschreiten kann, um normalerweise unüberwindbare Hindernisse zu überbrücken, arbeitet man sich durch die Räume und Handlung.

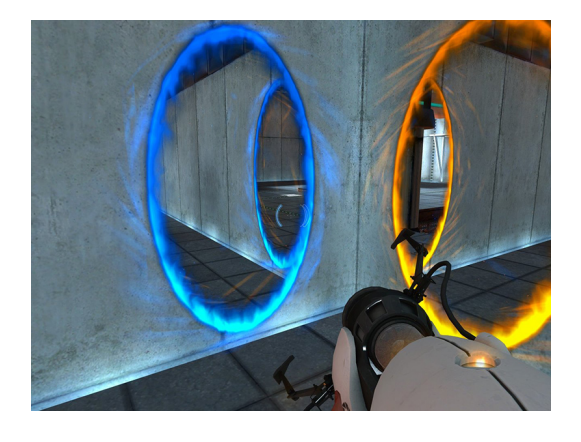

Ziel dieser Unterrichtssequenzen wird nun sein, dass die SchülerInnen selbst solche Testkammern erstellen, mitunter auch unter gewissen Vorgaben, dabei arbeitet man mit einem Editor, der in dem Programm integriert ist.

Im Folgenden wird eine kurze Übersicht zu dem Editor und der Steuerung gegeben:

## **Steuerung**

**Umsehen, Zoomen:** Bewegen der Maus, Drehen des Mausrads ermöglicht Zoomen

- **Bewegen der Spielfigur:** Mit den Tasten *W, A, S, D* wird die Figur vor/seitlich/zurück bewegt. Die *Leertaste* ermöglicht das Springen der Spielfigur.
- **Schießen von Portalen:** Mit der *linken* und *rechten Maustaste* kann man jeweils ein Portal schießen. Zur gleichen Zeit können immer nur 2 Portale geöffnet sein. Wird ein weiteres Portal geschossen, so wird das vorherige geschlossen!
- **Ducken:** Mit der *STRG-Taste* duckt sich der Spieler. Mit gehaltener Taste kann man sich auch geduckt fortbewegen.

## **Der Editor**

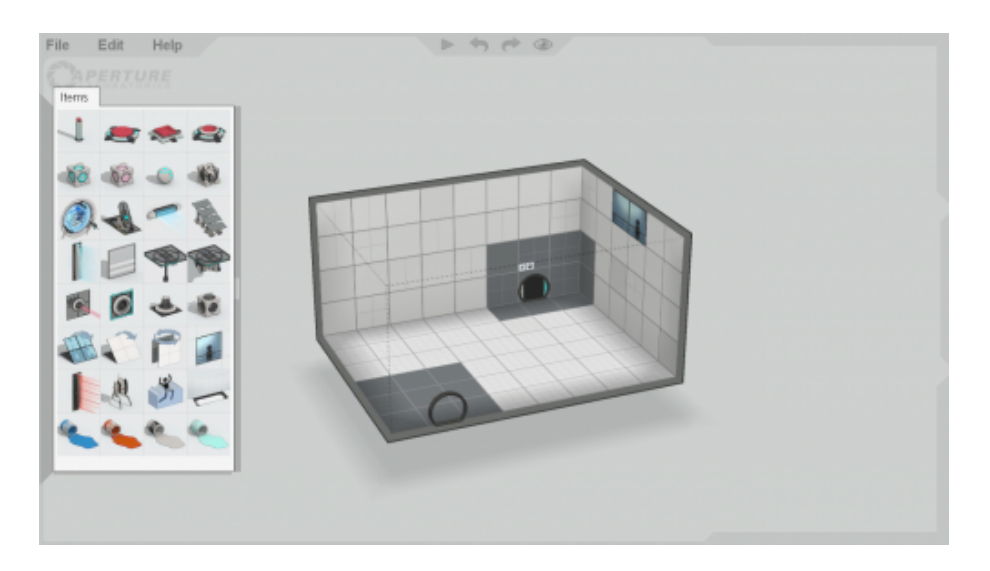

Abbildung 1: Ansicht im Editor

Geöffnet wird der Editor folgendermaßen: Wähle im Hauptmenü ˝Community-Testkammern˝und danach ˝Testkammern erstellen˝.

Mit der Maus und den Maustasten kann man die Testkammer drehen, zoomen, etc. Weiters kann man mit dem Editor die Größe der Kammer verändern, indem man Wände verschiebt, Löcher erstellt,. . .

Darüber hinaus gibt es noch Gegenstände, die die Gestaltung und den Lösungsweg der Testkammer interessanter gestalten können:

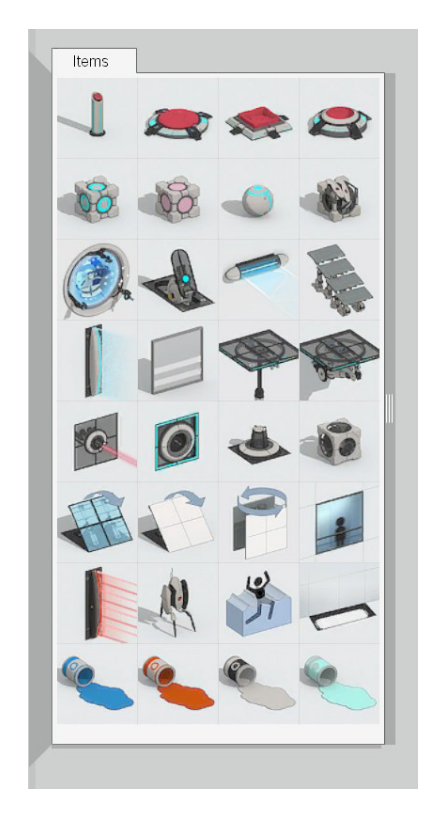

Ein kurzer Überblick über die Gegenstände:

- **1.Zeile:** Schalter; bei Drauftreten/Draufdrücken wird eine Aktion ausgelöst.
- **2.Zeile:** Würfel, Kubus; notwendig für Schalter

**3.Zeile:** Energiewirbel, Katapulte, Lichtbrücke; dienen als Transportmittel

**5.Zeile:** Laser, Laserplattformen, Laserkubus; Interaktion mit Laserstrahlen löst eine Aktion aus

**8.Zeile:** Diverse Gelarten; ermöglichen höheres Hüpfen, Sprinten,. . .

Klickt man mit der rechten Maustaste auf einen Gegenstand, so kann man noch weitere Einstellungen vornehmen! Abschließend sei noch erwähnt, dass Portale nur auf weißen Kacheln geöffnet werden können!!

## **Spielmodus**

Der Spielmodus wird mithilfe des Buttons, der in der folgenden Abbildung markiert ist, gestartet.

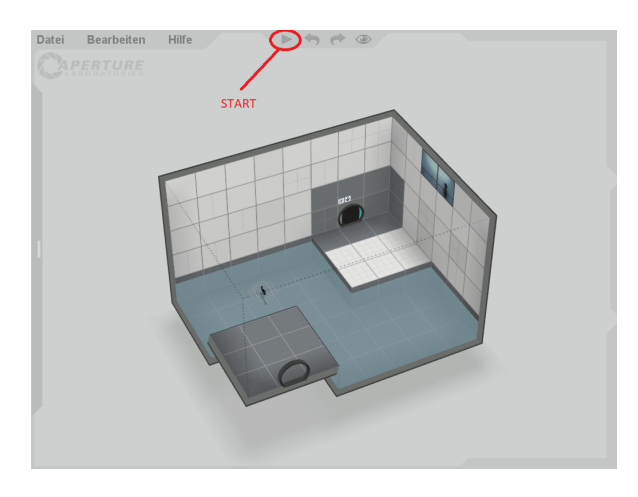